Proxy access allows Regis University students to grant access to family members or certain third-parties. The "proxy" can view select account information through the Ranger Portal, or speak directly with specific departments regarding the student and their record.

## **Navigating through Ranger Portal**

- Go to https://rangerportal.regis.edu
- o From the Ranger Portal home page, select the "User Options" tab on the left-hand side of the page:

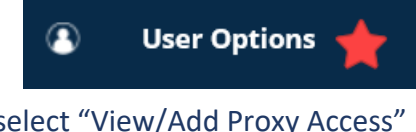

• Under "User Options," select "View/Add Proxy Access"

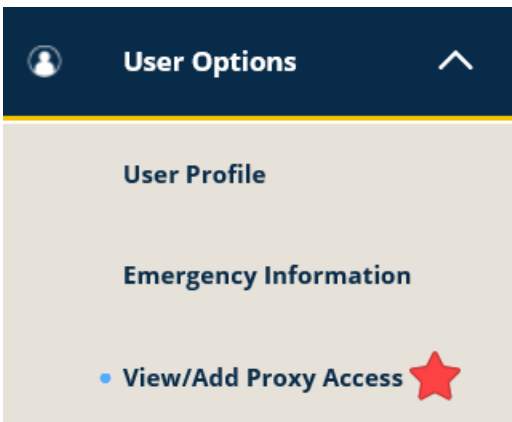

# • **Proxy Access**

**We recommend taking the time to familiarize yourself with the information boxes on this page, as they will explain more about FERPA regulations and Proxy access.**

- **"Active Proxies"**
	- If you do not have an active Proxy, you will see the following message:

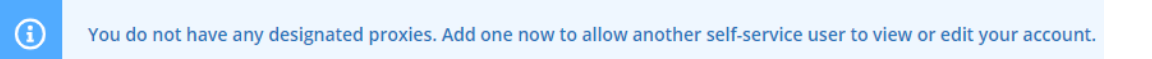

### ■ Active proxies will be listed by name:

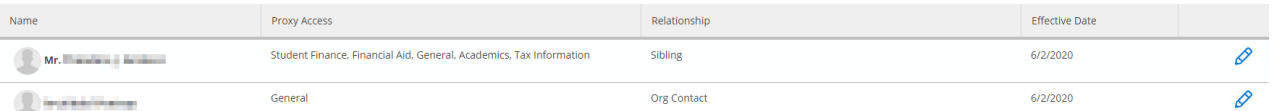

- **Add a Proxy**
	- After the student establishes a Proxy account, the Proxy user will receive email instructions on how to access the Ranger Portal for Proxy Access (see "**Emails**" section).
	- To add a proxy, you can select from the dropdown:

Select a Proxy

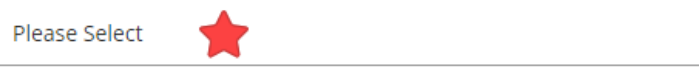

• You may see a pre-populated list of proxies already associated with your account, either by your disclosure or disclosure on a related application. You also have the opportunity to grant access to a new user who is not specified on this list:

#### **Select a Proxy**

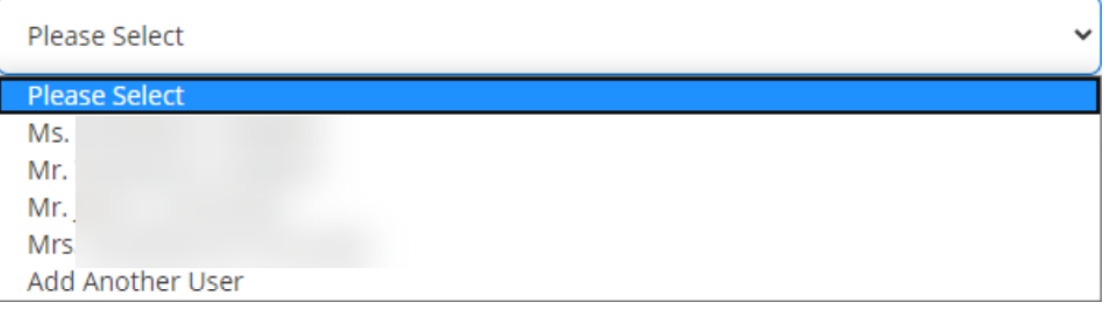

### • **Granting Access to Existing Proxies**

- Select the desired proxy from the dropdown.
	- Confirm the proxy's email and their relationship to you are correctly listed.

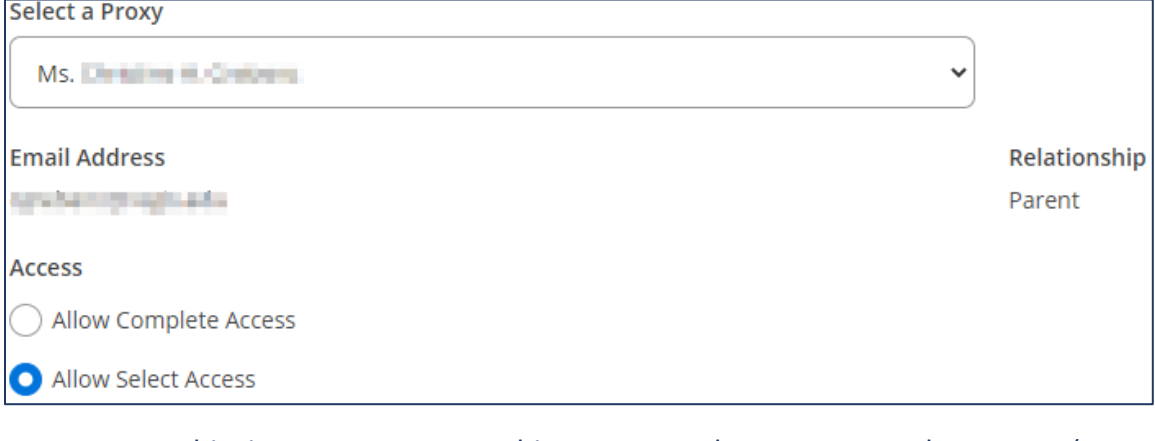

- § At this time, you may grant this proxy complete access or select access (see "**Granting Access**" section).
- Be sure to thoroughly read the Disclosure Agreement. If you agree, select the box and "Save."

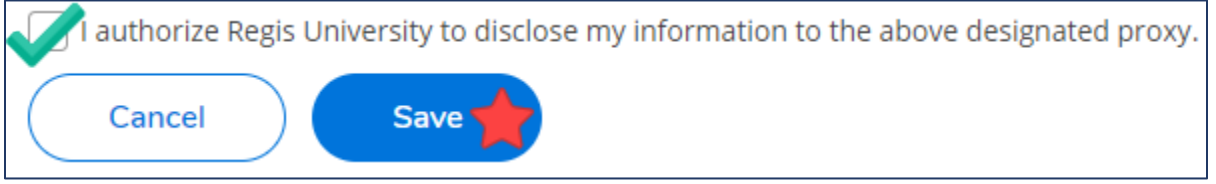

- You and your newly-designated proxy will receive an email notifying you that the permissions have changed (see "**Emails**" section).
- **This person will now be listed as an "Active Proxy" on the "User Options" page.**

## • **Granting Access to New Proxies**

■ Select "Add another user" from the "Select a Proxy" dropdown

#### **Select a Proxy**

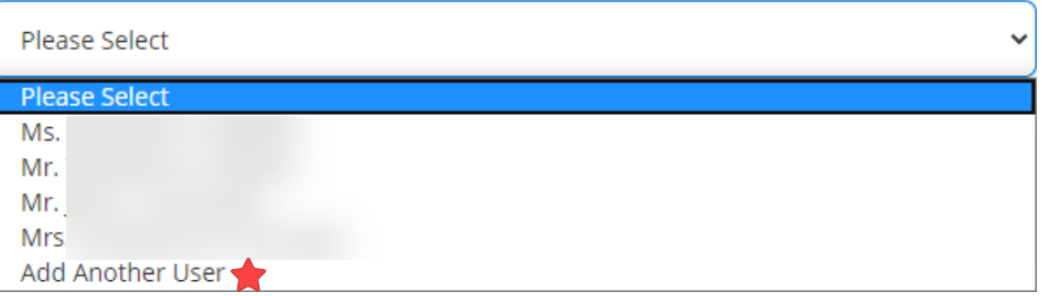

■ You will have the option to enter the proxy's prefix, middle name, suffix, phone number, and gender, but *must* enter the proxy's **first and last name**, their desired **email address**, and their **relationship to you**:

Relationship \*

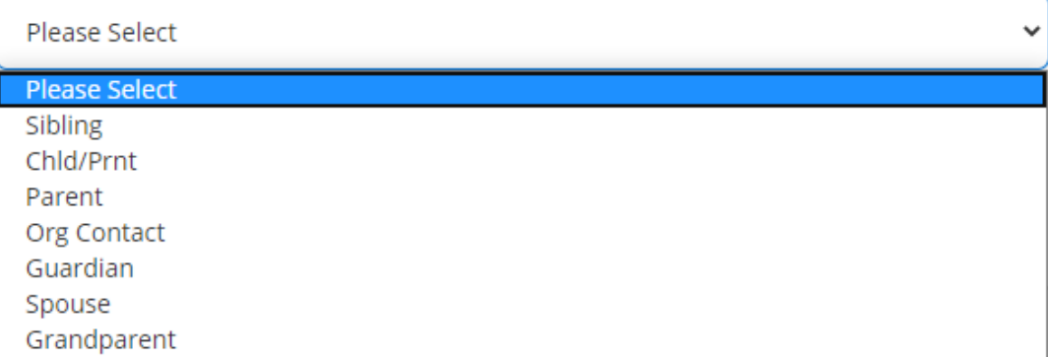

- Again, you will be able to grant complete or select access (see "Granting Access" section).
- **■** Be sure to thoroughly read the Disclosure Agreement. If you agree, select the box and "Save."
- You and your newly-designated proxy will receive an email notifying you that the permissions have changed. Your proxy will receive two separate emails; one containing their Ranger Portal Username, and one containing their Ranger Portal temporary password (see "**Emails**" section).
- Your proxy will now be listed as an "Active Proxy" on the "User Options" page.

## • **Granting Access**

- You are able to select which type of information your proxy can access:
	- If you choose to allow select access, you will have the option to select from the following access:

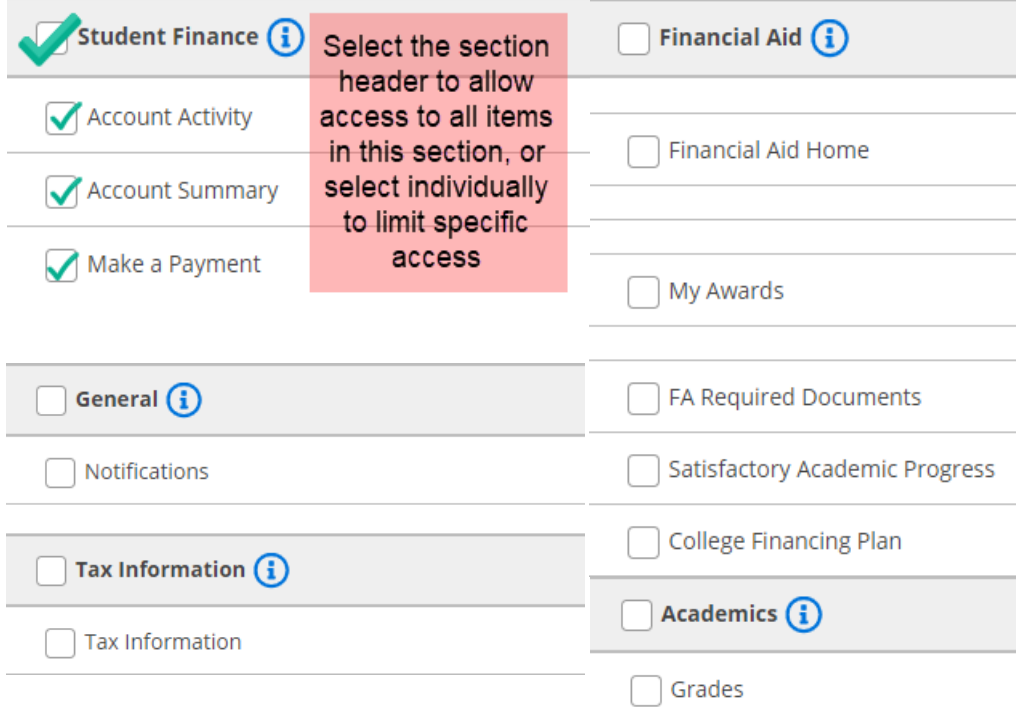

■ If you choose to allow complete access, all items will be selected automatically.

## • **Modifying/Removing Access**

■ From the "User Options" main menu, under "Active Proxies," you will see your proxy listed. Select the pencil to the right of their name:

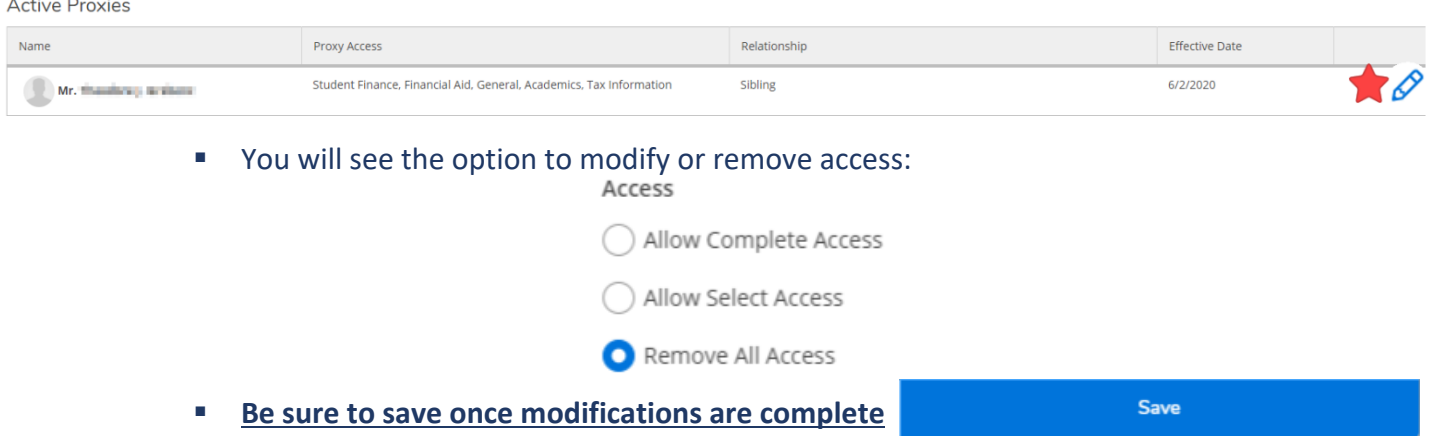

# • **Emails**

- Each time access is granted, modified, or removed, both you (the student) and your designated proxy will receive an automated email:
- If you are adding a proxy who already exists in Ranger Portal, both students and proxies will receive the following email when access is **granted**:

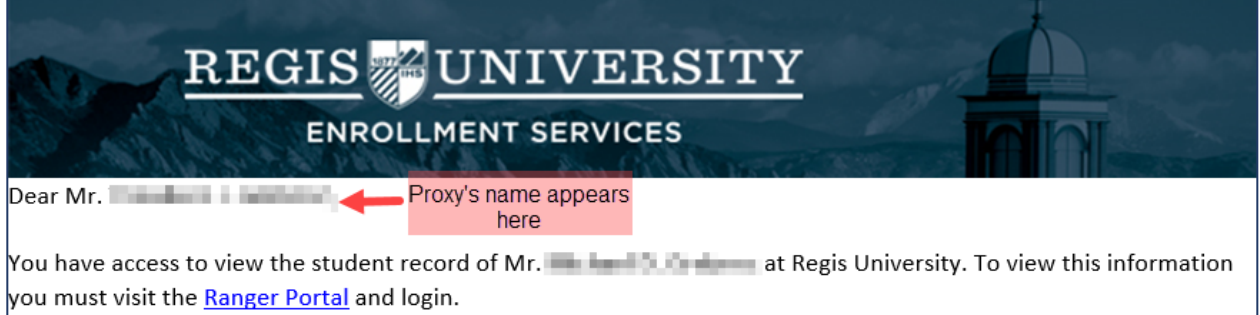

• If you are adding a new proxy who does not yet exist in Ranger Portal, they will additionally receive **two separate emails** containing their username and temporary password:

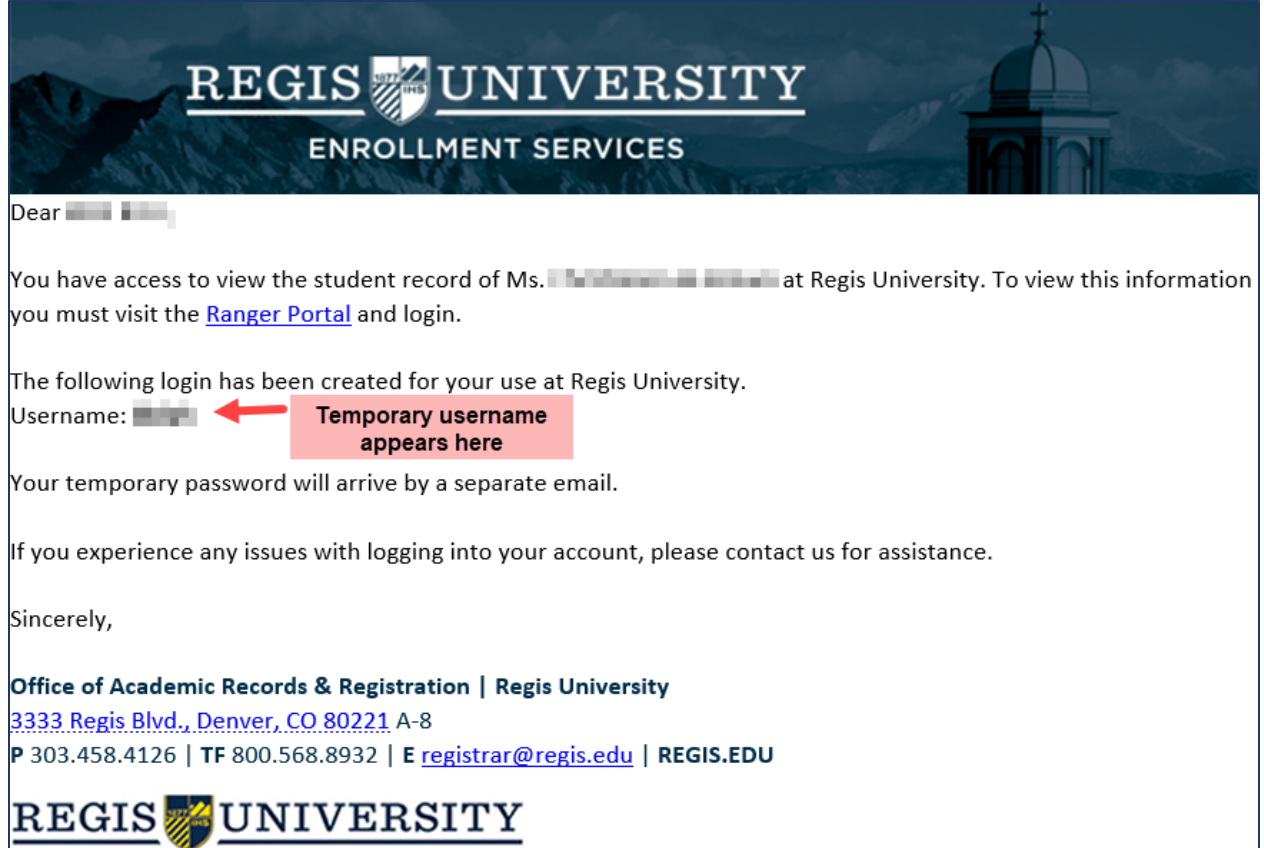

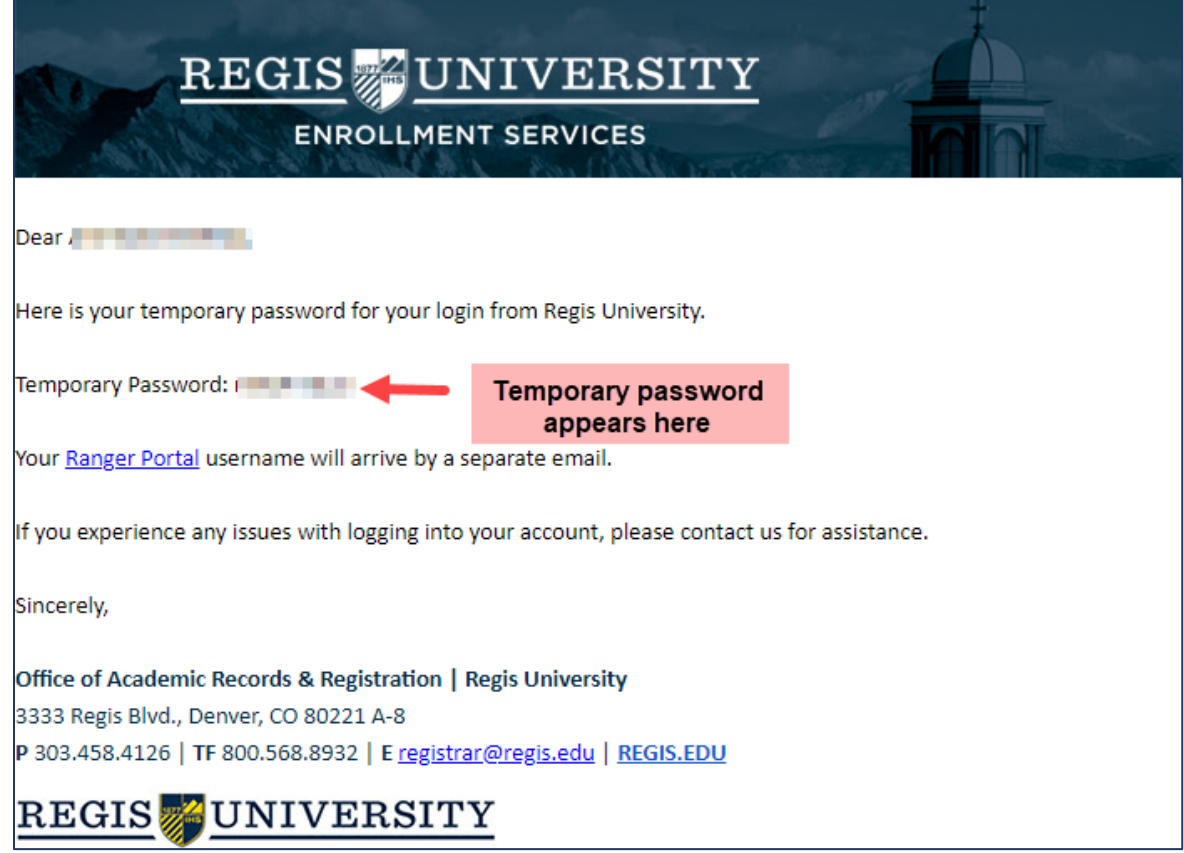

• Students *and* proxies will receive the following email when access is **modified** or **removed:**

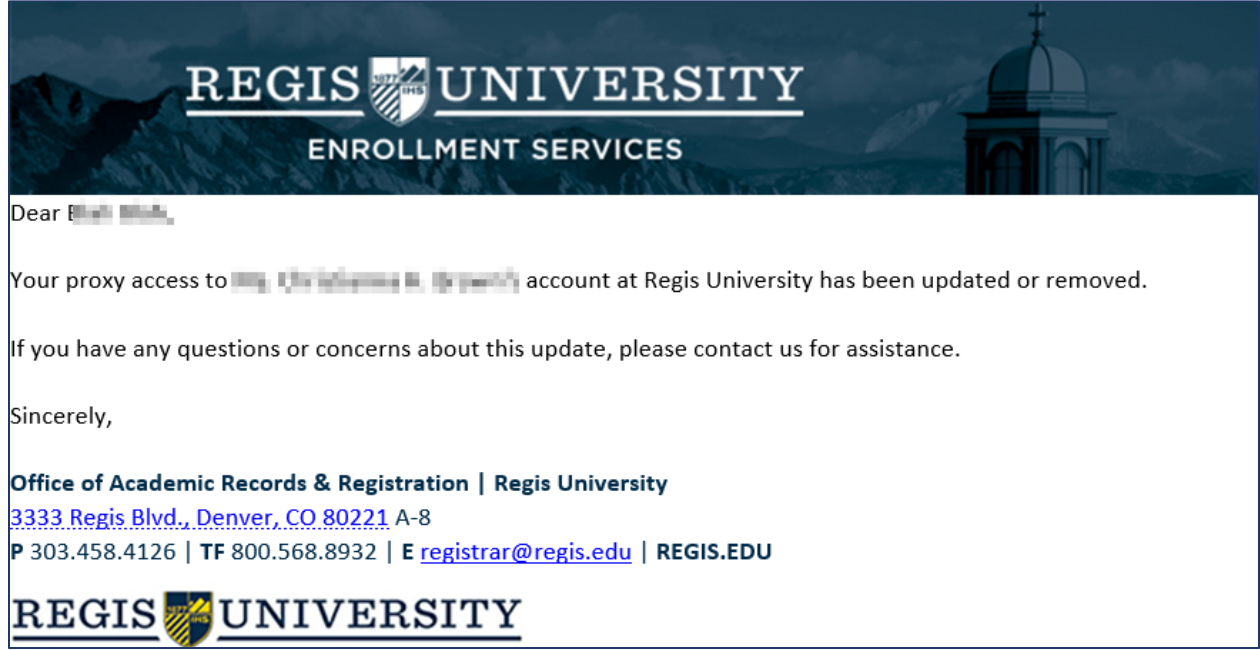

# • **Helpful Hints!**

- o
- o It can take approximately one business day for a username and temporary password to be generated and emailed to new proxies.